**[Click](https://youtu.be/Xg0nEa1ryq4) here** to follow along with the step-by-step [instructional](https://youtu.be/Xg0nEa1ryq4) video.

## **R E G I S T E R I N G A S A N I N D I V I D U A L W E B S I T E**

If you're working on your National History Day project by yourself, these instructions are for you. If you are part of a group project, check out the Registering as a Group Website (page 4).

- **Step 1:** Open your web browser and visit [nhdwebcentral.org.](https://website.nhd.org/)
- **Step 2:** Look for the **Register** tab under the big NHDWebCentral® header and click on it.
- **Step 3:** Now, type in your birthdate.
	- *Note:* If you're younger than 13, you'll see the option to add your parent's or guardian's permission to use NHDWebCentral®.
		- **Complete your parent's or guardian's information.**
		- They'll get an email letting them know that you want to create an account.
		- If your parent or guardian doesn't have an email, talk to your teacher. They can help receive the email and print a copy for your parent or guardian to read.

**Step 4:** Once your parent or guardian gives the okay (only if you're under 13), you'll be asked to fill out a simple registration form - including a username and password.

**STOP:** TAKE A MOMENT TO FILL OUT YOUR USERNAME AND PASSWORD BELOW.

\_\_\_\_\_\_\_\_\_\_\_\_\_\_\_\_\_\_\_\_\_\_\_\_\_\_\_\_\_\_\_\_\_\_\_\_\_\_\_\_\_\_\_\_\_\_\_

\_\_\_\_\_\_\_\_\_\_\_\_\_\_\_\_\_\_\_\_\_\_\_\_\_\_\_\_\_\_\_\_\_\_\_\_\_\_\_\_\_\_\_\_\_\_\_

Username

Password

- **Step 5:** After you've registered, you must sign into your account. Here's how:
	- Enter your username and password.
	- Click the gray **Sign in** button.

## **Note about usernames**

Every student needs a unique username. When you enter your username and click on the **Next** box, one of two options will appear in the upper-right corner:

A **green** box will appear telling you that your username is good.

A **yellow** box will appear, telling you that you need to choose a new username.

## **R E G I S T E R I N G A S A N I N D I V I D U A L W E B S I T E ( C O N T . )**

Click the grey and yellow **Start Now!** button to reach your site's landing page. **STOP:** Write down your **Site Key**. *Note:* You will find the site key location in the image below.

Site Key

## **S T R U C T U R E O F N H D W E B C E N T R A L ® L A N D I N G P A G E**

\_\_\_\_\_\_\_\_\_\_\_\_\_\_\_\_\_\_\_\_\_\_\_\_\_\_\_\_\_\_\_\_\_\_\_\_\_\_\_\_\_\_\_\_\_\_\_

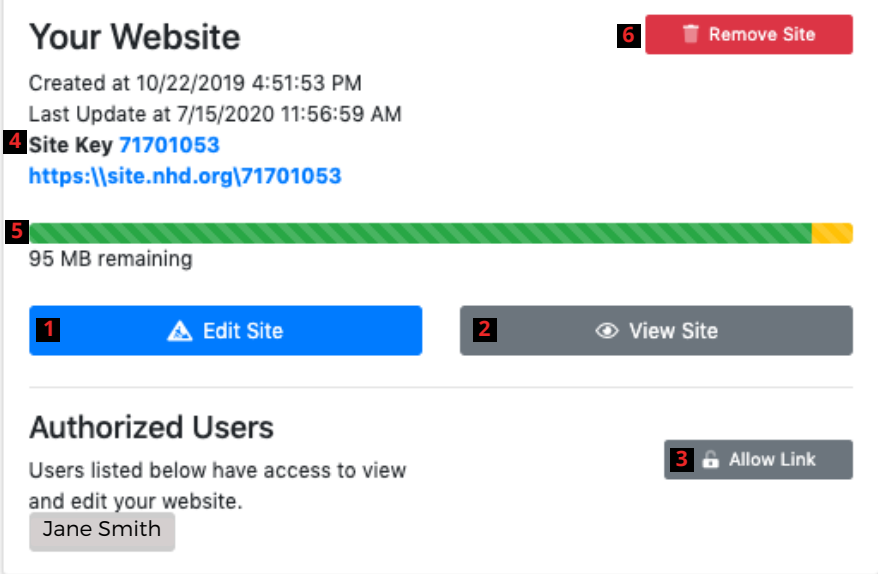

The red numbers in the above image correspond with the numbers below.

- **Edit Site:** This button is where you create and edit your website. 1.
- **View Site:** Click here to see how your website looks with all the changes you've made. But 2. remember, you can't make any more changes here.
- **Allow Link:** Use this button if you want others, like your teacher, to access your website. They have 3. 24 hours to sign up and connect to your site.
- **Site Key:** This is your special code. Your website's unique URL is just below it. 4.
- **Size Limit:** The green bar shows how much space you have for pictures, videos, and files. It changes 5. depending on what you add to your site.
- **Remove Site:** If you ever want to delete your website, click this button. But be careful, once you do 6. this, **it can't be undone!**